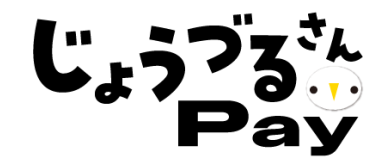

# **常陸太田市デジタル通貨 ~ じょうづるさんPay ~ 加盟店マニュアル**

**2023年6月27日公開 2023年9月8日更新**

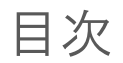

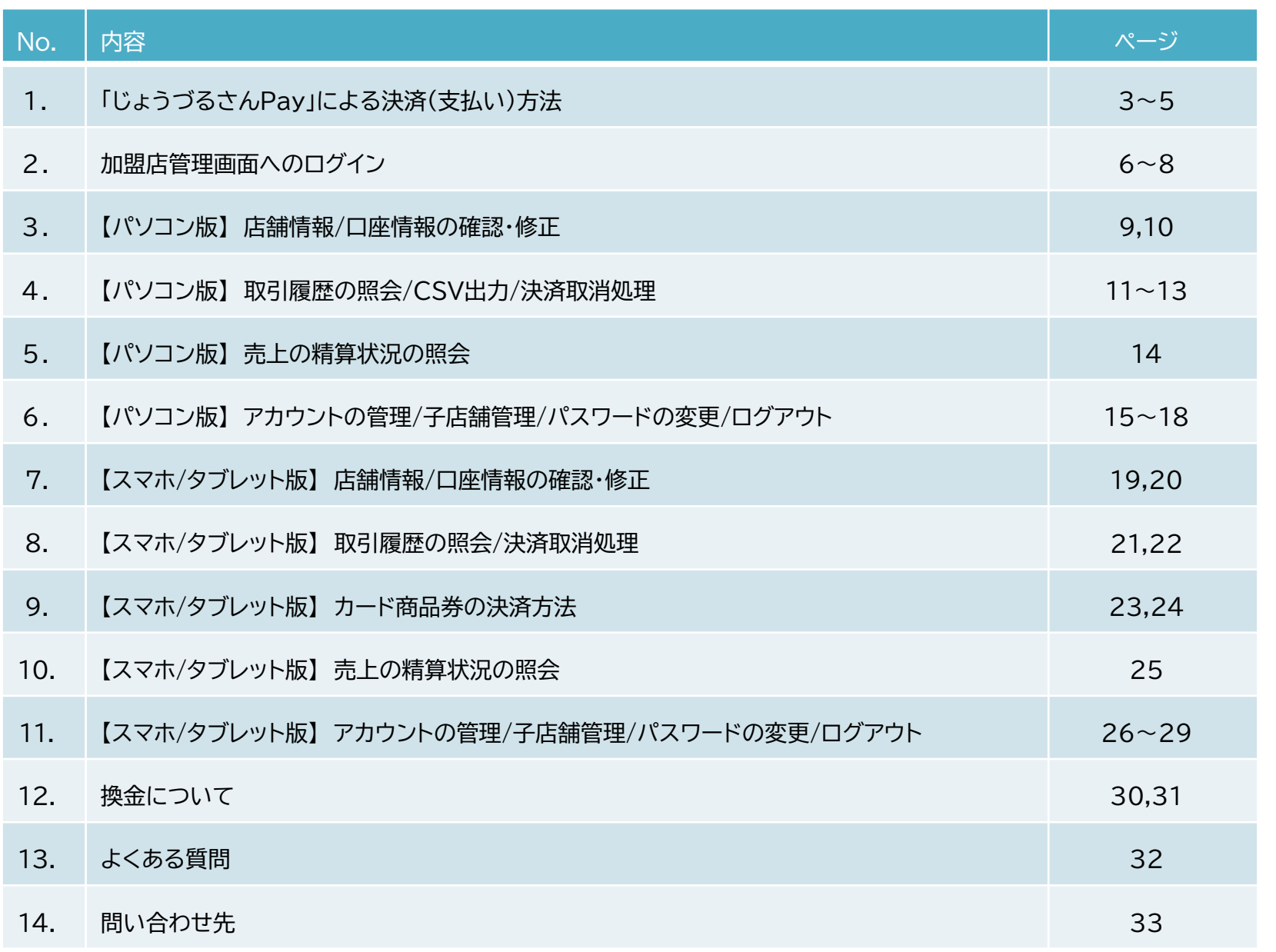

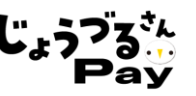

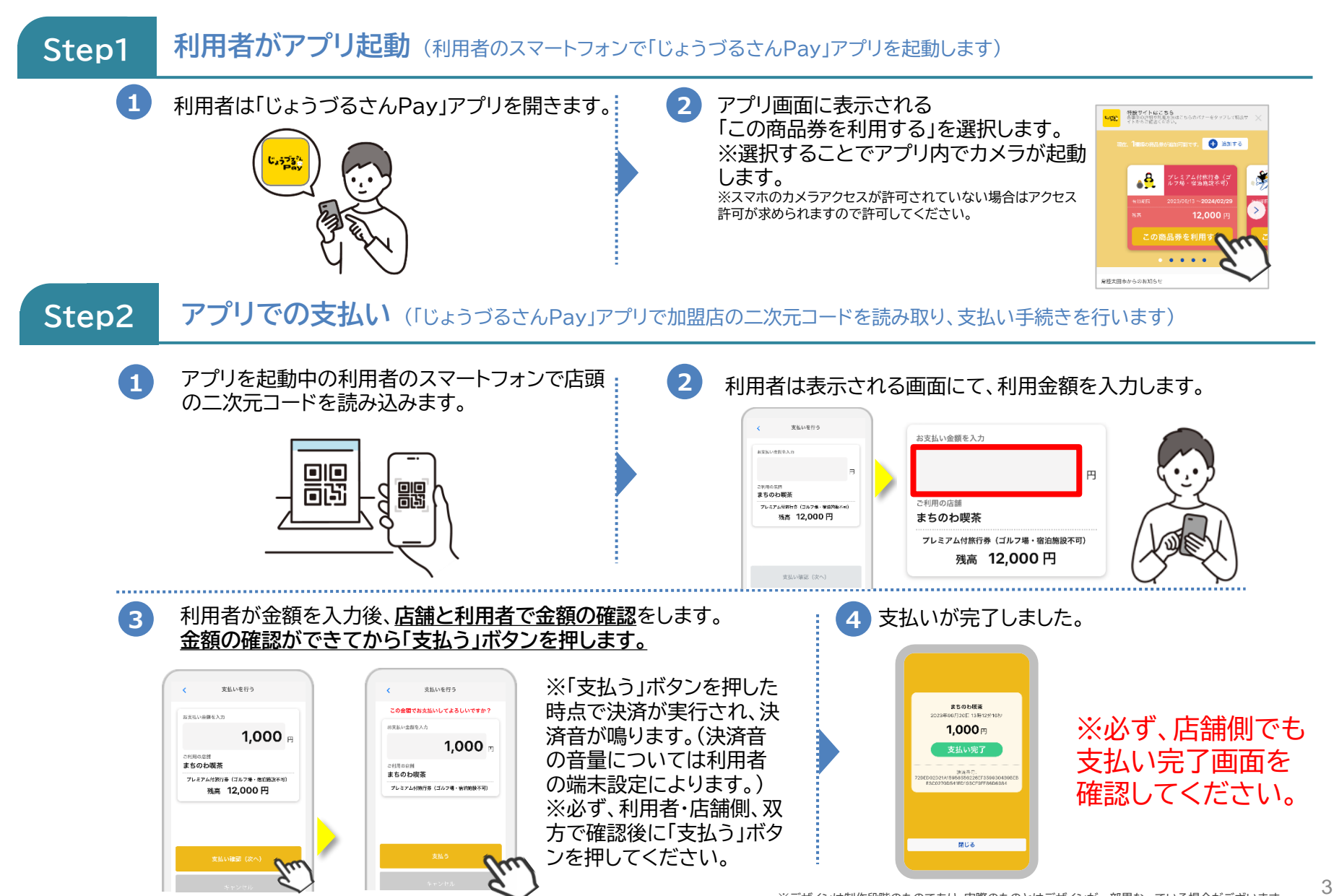

(参考)加盟店の二次元コードが読み取りできない場合の対処法

- 何らかの事情により、利用者が「じょうづるさんPay」アプリで加盟店の二次元コードを読み取ろうとし ても、正常に読み取りができず、支払い金額入力画面に遷移できない場合には、店舗IDを入力して支払 いをすることが可能です。
- 店舗IDは事務局から配布する二次元コードや加盟店管理画面の店舗情報欄に掲載しております。

## **【店舗IDでの支払い手順】**

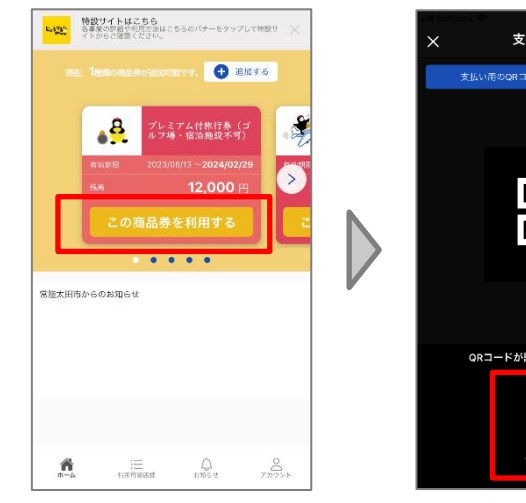

支払いを行う 支払い用のORコードを読み込んでください 쁢 QRコードが読み込めない方はこちら Q 店舗検索

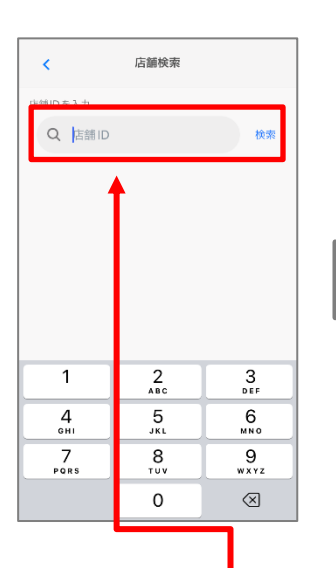

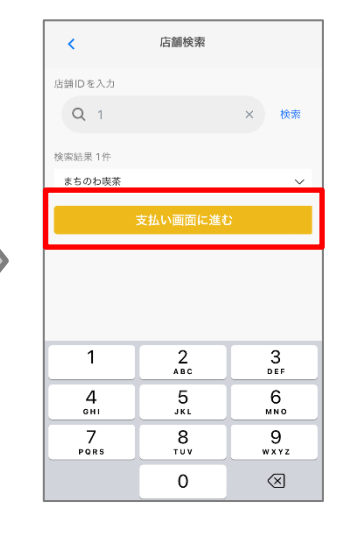

支払いを行う お支払い金額を入す 円 ご利用の店舗 まちのわ喫茶 プレミアム付旅行券(ゴルフ場・宿泊施設不可) 残高 12,000円 支払い確認 (次へ)  $\mathbf{1}$  $\frac{2}{4}$  $\frac{3}{\pi}$  $\frac{5}{15}$  $\frac{4}{\pi}$  $6\nu$  $\overline{7}$ 8 9 **POPS**  $\overline{111}$ wxyz  $\Omega$  $\sqrt{X}$ 

- 利用したデジタ ル通貨の券面に ある「この商品券 を利用する」を タップ。
- 加盟店に設置し ている二次元 コードを読み込ん でも支払い画面 に遷移しない場 合には、「店舗検 索」をタップ
- 店舗ID入力 欄に店舗ID (数字)を入力 し、「検索」を タップ。

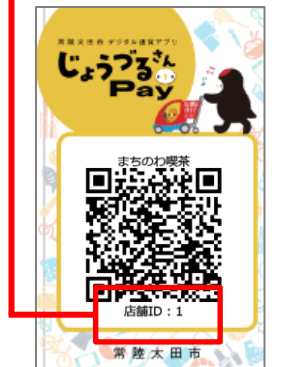

- 表示された加 盟店名を確認 し、「支払い画 面に進む」を タップ。
- 二次元コード を読み込んだ 際と同様の支 払い画面が表 示されますの で、案内に 従って支払い 手続きを完了 させる。

「じょうづるさんPay」カードによる決済(支払い)方法

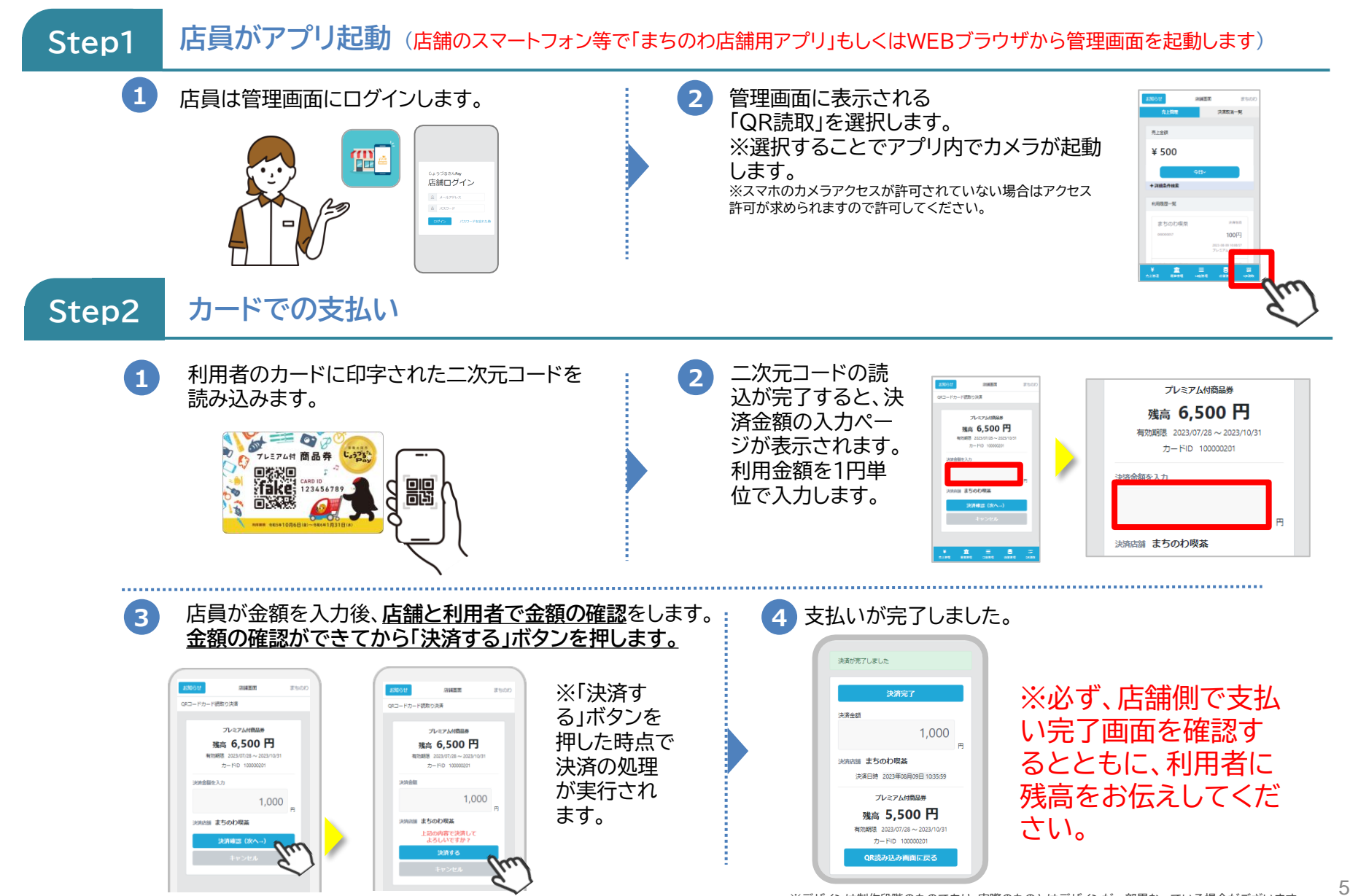

- 加盟店管理画面では、「①店舗情報の管理、②取引履歴の照会、③決済取消処理、④換 金先口座情報の管理、⑤換金状況(精算)確認」が可能です。
- 加盟店管理画面は下記の方法により閲覧いただくことができます。

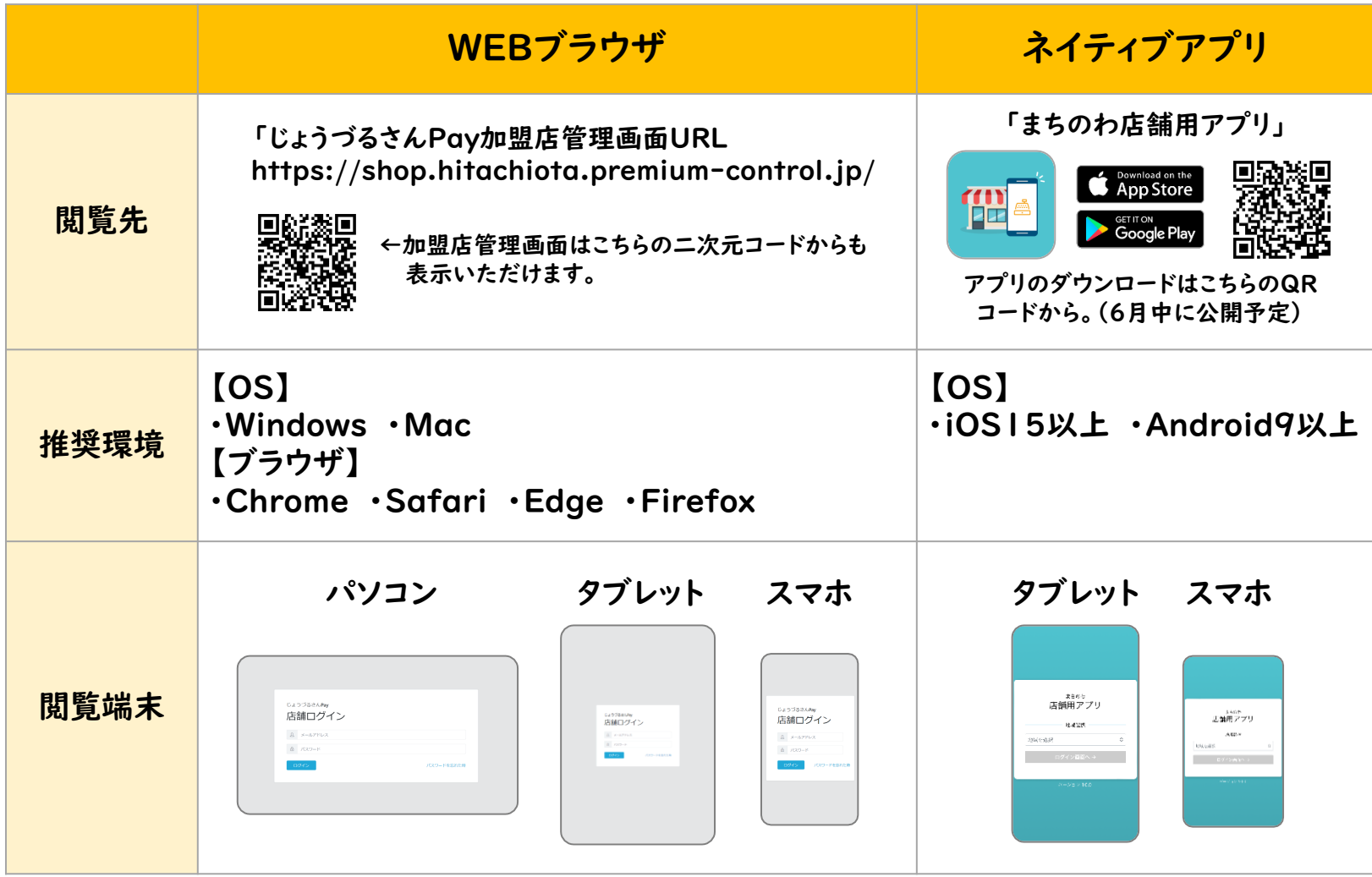

- 加盟店管理画面のログインID及び初回パスワードについては、加盟店キットに梱包して いる「加盟店ツールのご案内」の用紙に記載しております。
- 初回ログイン時は、ログイン後にパスワード変更画面が表示されます。お好みのパスワー ドにご変更ください。パスワードは英数字8文字以上32文字以下で入力してください。 (記号はご登録いただけません。)
- 管理画面は同一アカウントで複数の端末でログインし、操作することが可能です。

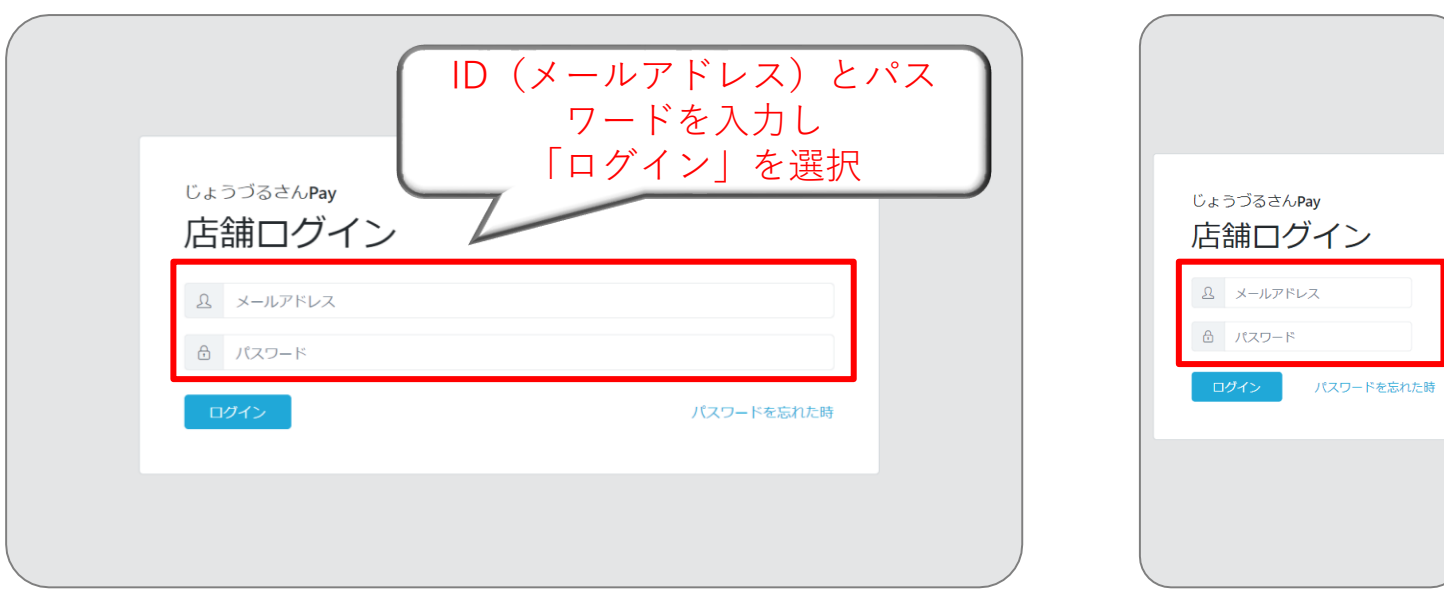

加盟店管理画面へのログイン(ネイティブアプリ版)

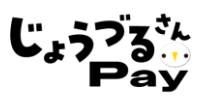

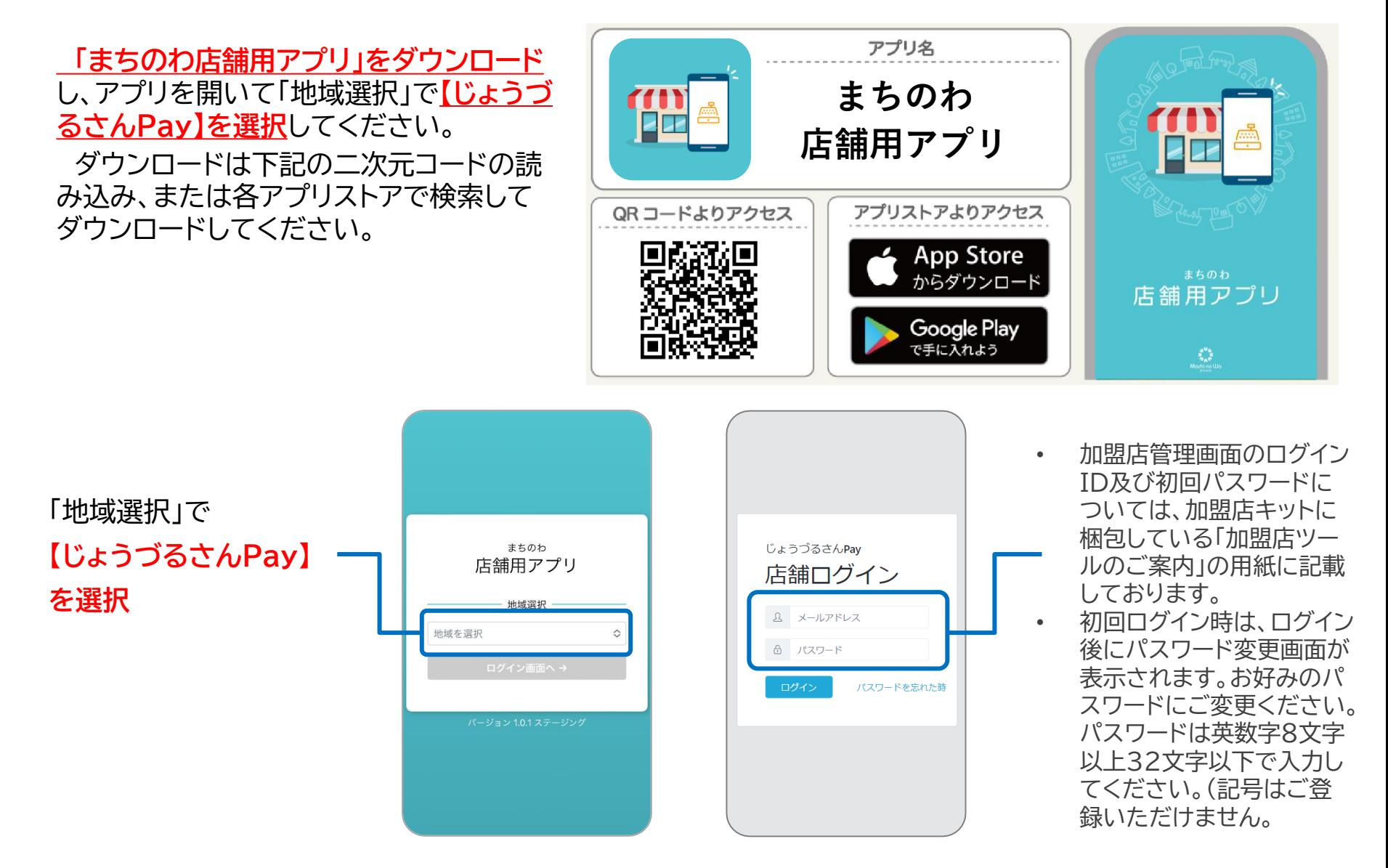

**初めてログインされましたら「店舗情報」を必ずご確認ください ※「店舗名」、「郵便番号」、「住所」、「電話番号」、「詳細」、「店舗カテゴリID」の項目は「じょうづるさんPay」 アプリ内の利用可能店舗の情報として掲載されます。** ※誤りがある場合は「編集」ボタンを押して内容を修正してください

① メインメニュー「店舗情報」をクリック → 「店舗情報編集」をクリックして編集可能

**詳細欄は、各店舗のPRとなりますので、割引情報等にご活用ください。 例:期間中に「じょうづるさんPay」でお買い物いただいたお客様全員にコーヒー1杯無料サービスいたします。**店舗画面

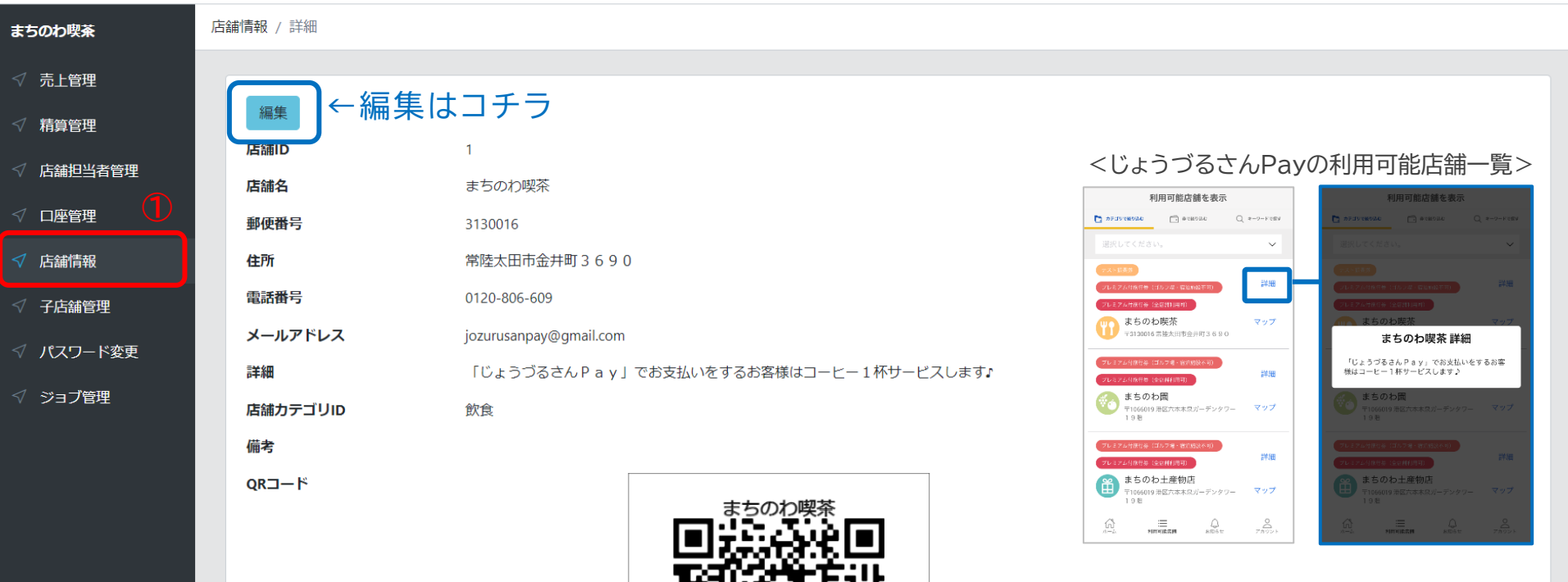

92. MARK 1970 A

## **初めてログインされましたら「口座情報」を必ずご確認ください ※口座情報に誤りがある場合、振込日が次回に繰り越される場合がございます** ※誤りがある場合は「編集」ボタンを押して内容を修正してください ※振込先は売上の締め作業時点で登録されている口座宛となります

- ① メインメニュー「振興券管理」をクリック
- ② 操作メニュー「口座情報」をクリック
- ③ 口座情報が表示されます → 「編集」をクリックして編集可能

#### 店鋪画面

![](_page_9_Picture_57.jpeg)

取引履歴の照会 パソコン版

店舗管理画面では売上の確認が可能です。日付や店舗を選択しての検索も可能です。 検索した一覧をCSV出力することが可能です。

- ① メインメニュー「売上管理」をクリック
- ② 条件[対象期間、対象店舗]を変更して検索可能
- ③ 検索した一覧をCSV出力

![](_page_10_Picture_65.jpeg)

管理画面の「売上管理」ページからは取引履歴をCSV出力することができます。

![](_page_11_Picture_78.jpeg)

利用履歴の出力ジョブを登録しました。ジョブの実行完

◇コブ管理

まちのわ喫茶 売上管理

- ① 「売上管理」ページでCSV出力したい期間やデジタル通貨を 選択して絞込をした後に、「CSV出力」ボタンをクリックします。
- ② クリックすると、「ジョブ管理」ページに自動的に遷移します。

③ しばらくすると、取引履歴の出力がはじまります。 出力状況については「ステータス」に表示されます。

![](_page_11_Picture_79.jpeg)

④ CSV出力が完了すると「ダウンロード」ボタンが出現し ます。クリックすることでCSVファイルをダウンロード することができ、上記のようなリストが閲覧できます。

![](_page_11_Picture_80.jpeg)

利用者が誤った金額で支払いをしてしまった場合等には管理画面から決済の取消処理が可能です。取消 がなされると未換金分の売上が取消金額分だけ減算され、利用者へは即時にデジタル通貨の残高が返還 されます。誤って取消を行ってしまった場合の「取消の取消」はできませんのでご注意ください。

- ① メインメニュー「売上管理」をクリック
- ② 対象の利用履歴の「取消処理」をクリック
- ③ 取消で間違いないことを確認し「OK」をクリック

![](_page_12_Picture_68.jpeg)

管理画面の「精算管理」ページからは売上金の振込先口座情報や未換金分の売上残高、これまでの換金 (精算)の履歴を照会することができます。 ※コインとは、本システムで提供するデジタル通貨のことです。(1コイン=1円)

![](_page_13_Picture_56.jpeg)

## 管理画面の「店舗担当者管理」ページからは登録している担当者(アカウント)の情報を照会、編集することが できます。また、店舗の担当者ごとに個別のアカウントを付与したい場合は、「新規追加」からアカウントの発 行を行うことができます。

![](_page_14_Picture_67.jpeg)

管理画面の「子店舗管理」ページでは、ログインしている当該店舗(親店舗)に紐づいた店舗(子店舗)情報 を照会することが可能です。

子店舗管理

パソコン版

![](_page_15_Picture_22.jpeg)

パソコン版 パスワードの変更

「パスワード変更」のページでは、新しいパスワードへの変更が可能です。

- ① 管理画面トップページ及び左メニューより「パスワード変更」を押下します。
- ② 「現在のパスワード」と「新しいパスワード」(登録用・確認用)を入力し、「保存」を選択します。

## 店舗画面 まちのわ パスワード変更 まちのわ喫茶 √ 売上管理 田 パスワード変更 **②**√ 精算管理 現在のパスワード\* √ 店舗担当者管理 √ 口座管理 新しいパスワード\*  $\sqrt{2}$  店舗情報  $\sqrt{ }$  子店舗管理 新しいパスワード (確認用) \* √ パスワード変更 √ ジョブ管理 保存

![](_page_17_Picture_0.jpeg)

![](_page_17_Picture_1.jpeg)

店舗管理ページの操作を終了(ログアウト)する際は下記の手順です。

管理画面右上の表示されている担当者名をクリックします。

「ログアウト」というボタンが表示されるので、クリックすることで、ログアウト完了です。

![](_page_17_Picture_35.jpeg)

売上管理

精算管理

口座管理

店舗管理

QR読取

**初めてログインされましたら「店舗情報」を必ずご確認ください ※「店舗名」、「郵便番号」、「住所」、「電話番号」、「詳細」、「店舗カテゴリID」の項目は「じょうづるさんPay」 アプリ内の利用可能店舗の情報として掲載されます。** ※誤りがある場合は「編集」ボタンを押して内容を修正してください ※表示された二次元コードは、利用者アプリで読み取ることでも決済をすることができます。

![](_page_18_Picture_72.jpeg)

C,

.<br>OAD

## **初めてログインされましたら「口座情報」を必ずご確認ください ※口座情報に誤りがある場合、振込日が次回に繰り越される場合がございます** ※誤りがある場合は「編集」ボタンを押して内容を修正してください ※振込先は売上の締め作業時点で登録されている口座宛となります

- ① 「口座管理」をタップ → 振込先の口座情報が表示されます
- ② 「銀行口座編集」をタップして編集可能

![](_page_19_Picture_53.jpeg)

取引履歴の照会 スマホ/タブレット版

画面左下にある「売上管理」で確認が可能です。日付や店舗を選択しての検索も可能です。

![](_page_20_Figure_3.jpeg)

決済取消処理 スマホ/タブレット版

利用者が誤った金額で支払いをしてしまった場合等には管理画面から決済の取消処理が可能です。取消 がなされると未換金分の売上が取消金額分だけ減算され、利用者へは即時にデジタル通貨の残高が返還 されます。誤って取消を行ってしまった場合の「取消の取消」はできませんのでご注意ください。

- ① 画面右下の「売上管理」をタップ
- ② 対象の利用履歴の「取消処理」をタップ
- ③ 取消で間違いないことを確認し「OK」をタップ

![](_page_21_Figure_6.jpeg)

「取消処理」ボタンから決済の取消(デジタル通貨の返還) 処理を行うことが可能です。「取消処理」をクリックすると 「本当に取消してよろしいですか?」という確認画面が表示 され、「OK」をクリックすると取消処理が実行されます。 取消がなされると未換金分の売上が取消金額分だけ減算 され、利用者へは即時にデジタル通貨の残高が返還されま す。

✓ **未換金残高の範囲内でのみ取引処理が可能です** (例)未換金残高10,000円 → 取消処理ができる取引の 上限額:10,000円

スマホ/タブレット版 カード商品券の決済方法①

カード型のじょうづるさんPayの決済は、店舗の管理画面上で決済金額の入力、決済の実行を行います。 決済完了後に、利用者にカードの残高をお伝えいただくようご協力をお願いします。

- ① 画面右下の「QR読取」をタップ
- ② カメラが起動するので、利用者のカード型じょうづるさんPayに印字されている二次元コードを読み込む
- ③ 決済金額を1円単位で入力

![](_page_22_Picture_60.jpeg)

- 決済金額を入力し、「決済確認」ボタンをタップ
- 店舗名、決済金額に誤りがないことを確認し、「決済する」ボタンをタップ
- 決済完了画面になったことを確認し、利用者にカードの残高をお伝えし取引終了

![](_page_23_Picture_5.jpeg)

管理画面の「精算管理」ページからはコイン残高(未精算金額) 、これまでの換金(精算)の履歴を照会する ことができます。

※コインとは、本システムで提供するデジタル通貨のことです。(1コイン=1円)

- ① 画面下の「精算管理」をタップ
- ② 振興券発行団体の「常陸太田市」をタップ
- ③ コイン残高(未精算金額)や精算申請履歴を照会

![](_page_24_Picture_53.jpeg)

画面右上の担当者名欄(①)をタップして表示されるメニューの「店舗担当者詳細」(②)ページからはログイ ンしているアカウント情報を照会、編集することができます。また、「店舗担当者管理」(③)ページからは発行 されているアカウントの管理や新規追加(アカウントの発行)を行うことができます。

アカウントの権限の設定により、店舗管理画面上の機能の使用範囲を制限することができます。各権限は下記のとおりです。

- ●管理…店舗管理システムの全機能使用可能
- ●作成…店舗管理システムの店舗担当者作成以外の機能使用可能
- ●閲覧…店舗管理システムを全画面を閲覧可能

![](_page_25_Figure_7.jpeg)

管理画面の「子店舗管理」ページでは、ログインしている当該店舗(親店舗)に紐づいた店舗(子店舗) 情報を照会することが可能です。

表示された二次元コードは、利用者アプリで読み取ることでも決済をすることができます。

スマホ/タブレット版 子店舗管理

① 「店舗管理」をタップ ② 「子店舗管理」をタップ ③ 照会したい子店舗をタップして情報を確認

![](_page_26_Figure_3.jpeg)

スマホ/タブレット版 パスワードの変更

「パスワード変更」のページでは、新しいパスワードへの変更が可能です。

- 画面右上の担当者名欄をタップ
- 「PW変更」をタップ
- 「現在のパスワード」と「新しいパスワード」(登録用・確認用)を入力し、「保存」を選択します

![](_page_27_Figure_6.jpeg)

![](_page_28_Picture_0.jpeg)

店舗管理ページの操作を終了(ログアウト)する際は下記の手順です。

- 管理画面右上の表示されている担当者名をタップ
- 「ログアウト」というボタンが表示されるので、タップすることで、ログアウト完了

![](_page_28_Figure_5.jpeg)

- 「じょうづるさんPay」による売上は**毎月15日、月末24時(毎月16日、翌月初0時)に締 め作業を実施し、3営業日後に振込**をさせていただきます。
- 換金にあたっての手続きは不要です。締め作業の時点で各デジタル通貨(券種)ごとの 換金額(売上)が1万円以上有する場合は、システムにより自動で換金の申請がされます。 ただし、換金額が1万円未満の場合には換金はされず、次回の締日に繰り越しとなりま す。
- 複数のデジタル通貨(券種)の換金額(売上)を振込させていただく場合には、合算額を 振込いたします。
- 各デジタル通貨の利用期間終了日直後の換金については、その利用終了したデジタル 通貨についてのみ換金額(売上)が1万円未満であっても(1円以上であれば)すべての 店舗に振込をいたします。
- 振込手数料は事務局が負担します。

![](_page_29_Picture_126.jpeg)

【ケース①】

プレミアム付旅行券(全店舗利用可)の売上が2万円、 プレミアム付旅行券(ゴルフ場・宿泊施設不可)の売上 が5千円の場合

→振込額は2万円(プレミアム付旅行券(ゴルフ場・宿 泊施設不可)の売上は次回精算に持ち越し)

【ケース②】

プレミアム付旅行券(全店舗利用可)の売上が2万円 プレミアム付旅行券(ゴルフ場・宿泊施設不可)の売上 が1万円の場合 →振込額は3万円

![](_page_30_Picture_360.jpeg)

よくある質問

![](_page_31_Picture_1.jpeg)

![](_page_31_Picture_192.jpeg)

![](_page_32_Picture_0.jpeg)

常陸太田市「じょうづるさんPay」コールセンター 電話番号 : 0120-806-609 開設期間 : 令和5年7月3日から令和6年3月31日 開設時間 : 全日 午前9時から午後5時まで